## **Visualizing Objects**

The primary goal of this section is to provide an overview of visualization and to discuss the tool options available for navigational purposes. For case-specific information about how the RiskVision visualization tool helps understand the pattern with respect to workflows and relationships, please read the sections, Visualizing Relationships and Visualizing Workflows.

RiskVision has integrated a visualization tool in the objects of entities, entity collections, and workflows to help users visualize relationships between entities, entity collections, and workflow stages. This tool has been incorporated as a separate tab on the details page of the respective objects - the Relationships tab for entities and entity collections and the Stages tab for Workflows. A default graphical layout is displayed by clicking on the Relationships tab and then selecting "Relationship Report" for entities and entity collections, it is also displayed by clicking on Stages tab for workflows.

This tool has different layouts that allow you to choose the representation that is easiest to understand for you. In addition, it contains options to zoom and to move around the graph when there are many nodes in a layout.

The following tool options are available to enhance your visual experience:

| Option              | Description                                                                                                    |
|---------------------|----------------------------------------------------------------------------------------------------|
|                     | Click to magnify the layout. Continue selecting this icon until you have achieved the desired magnification level.            |
| 1:1                 | Click once to revert the layout to its original size.                                                                         |
|                     | Click to reduce the size of the layout. Continue selecting this icon until you have achieved the desired magnification level. |
|                     | Click once to make the content fit in the layout.                                                                             |
| Selecting<br>layout | Select a desired layout option in the drop-down list at the top of the window.                                                |
|                     | Click once to revert the layout to its original size and to properly align the layout.                                        |
|                     | Click once to show the labels.                                                                                                |
| ×                   | Click once to hide the labels.                                                                                                |

3

Click to open the layout in a new browser tab for printing purposes.

## Option Description

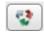

Click to reload the graph with changes you have applied.

For visualizing workflows in RiskVision, you need a web browser with HTML5 support.